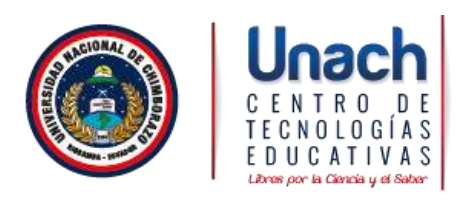

## Manual de configuración de Red Inalámbrica de Estudiantes de la Universidad Nacional de Chimborazo

Windows 7

1. Seleccione "Inicio", "Panel de control" y en "Redes e Internet" seleccione "Ver el estado y las tareas de red".

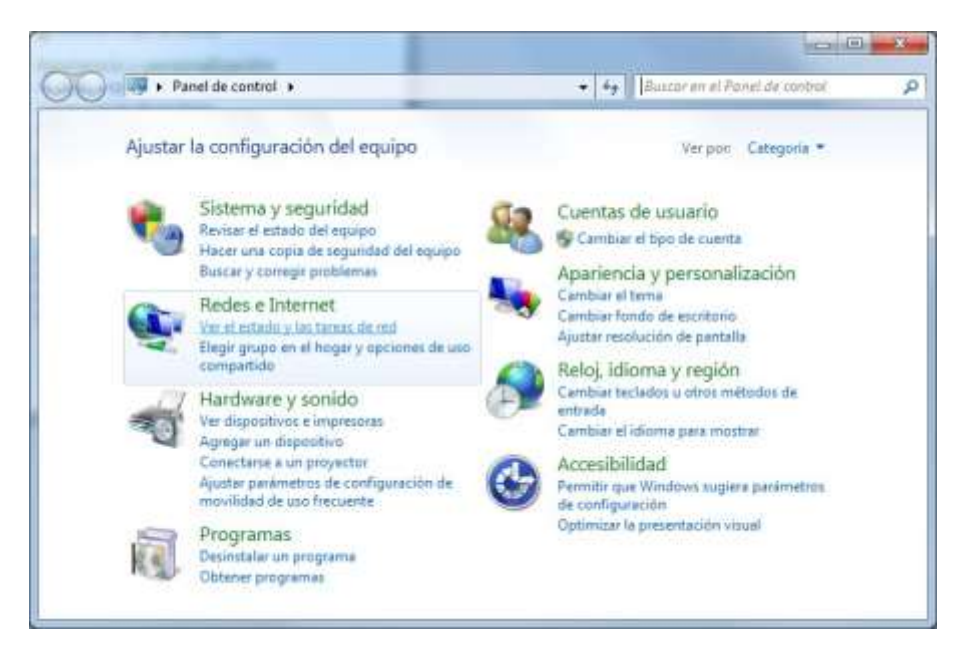

2. En la barra de tareas de la izquierda seleccione "Administrar redes inalámbricas"

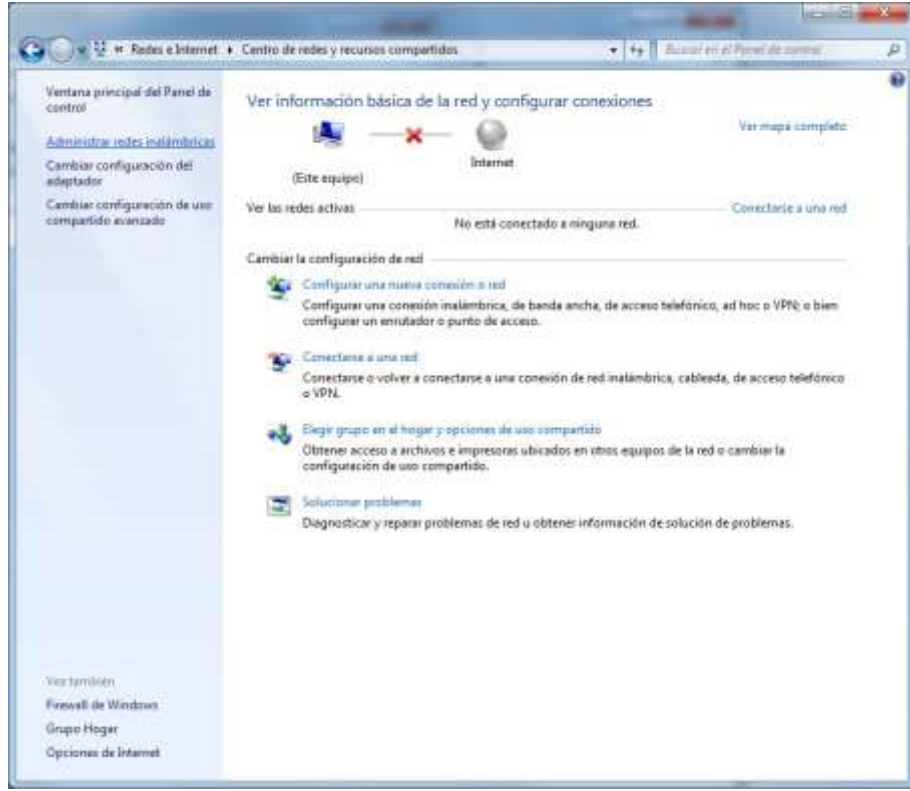

3. Pulse el botón "Agregar"

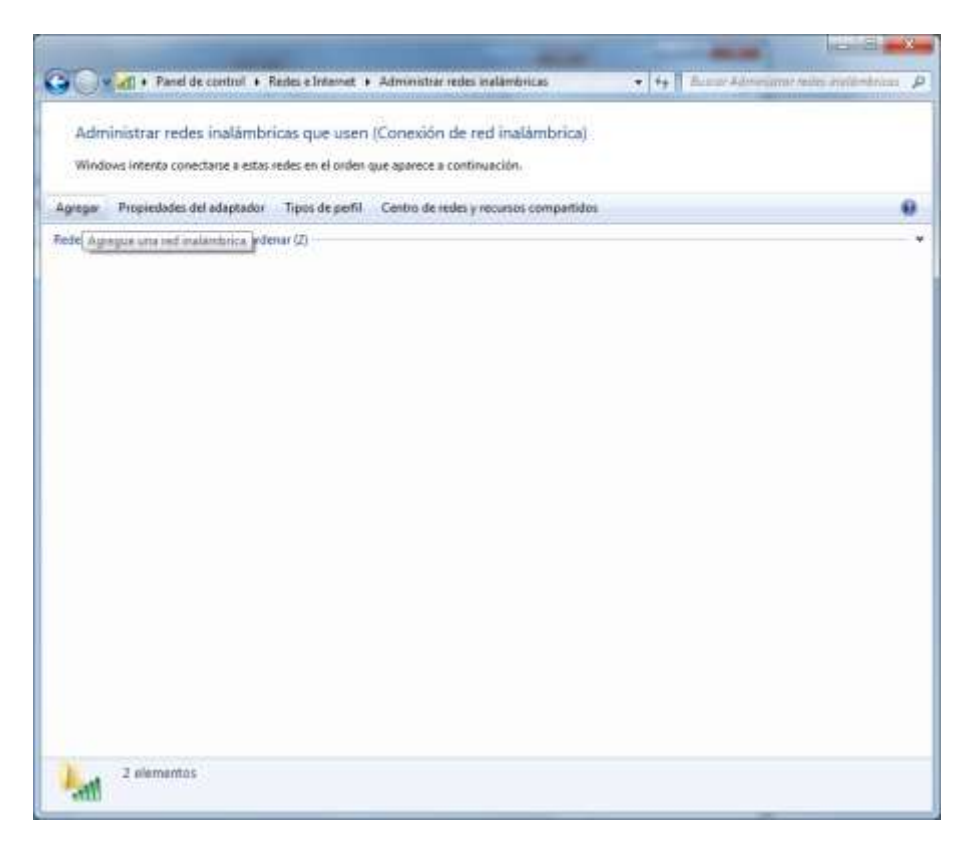

4. Seleccione "Crear un perfil de red manualmente".

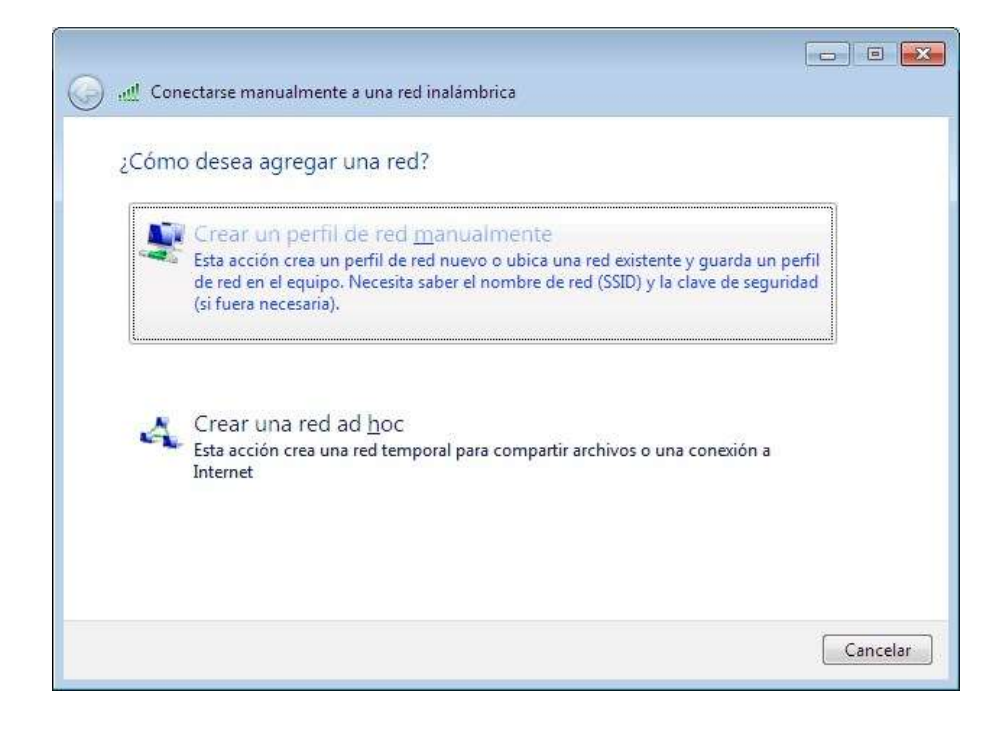

5. Introduzca los siguientes datos:

- Nombre de la red: **Estudiantes**
- Tipo de seguridad: **WPA2-Enterprise**
- Tipo de cifrado: **AES**
- Si desea iniciar la conexión de forma automática, marque la casilla "Iniciar esta conexión automáticamente".

Pulse el botón "Siguiente"

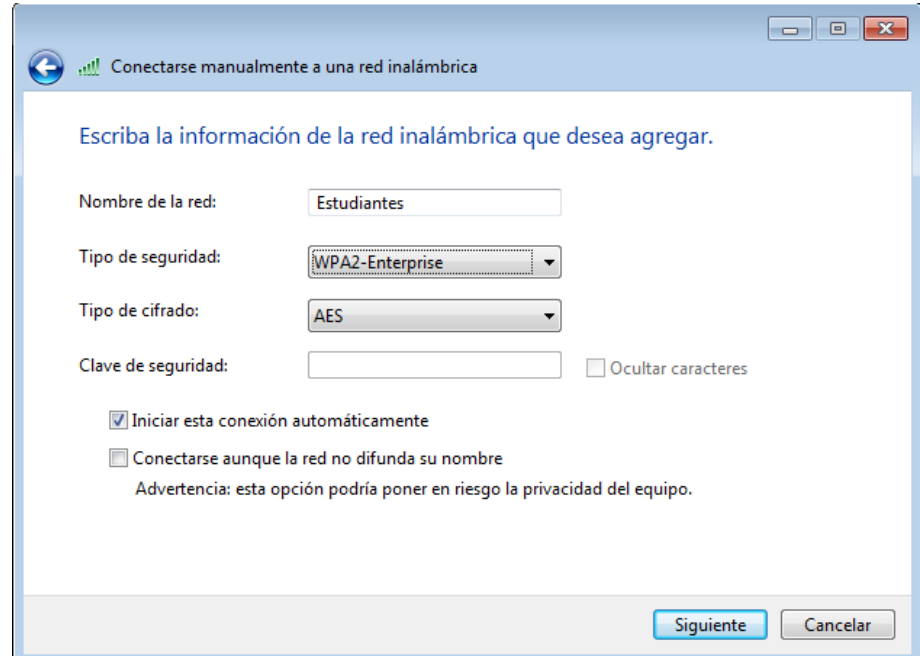

6. Seleccione "Cambiar la configuración de conexión".

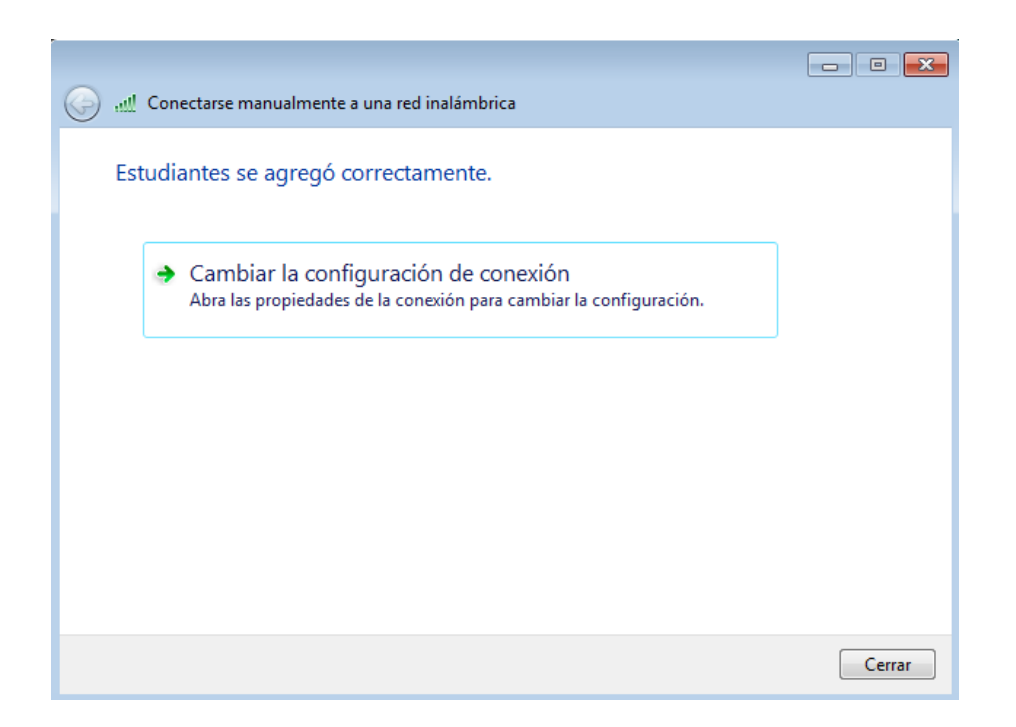

7. Seleccione la opción "Seguridad". En "Elija un método de autenticación de red" seleccione EAP protegido (PEAP). Pulse el botón "Configuración Avanzada".

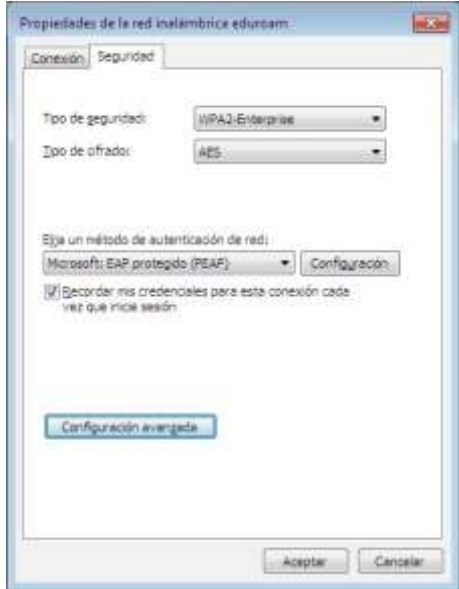

- 8. Configure los siguiente parámetros:
	- Desmarque la casilla "Validar un certificado de servidor".
	- Pulse el botón "Configurar…".

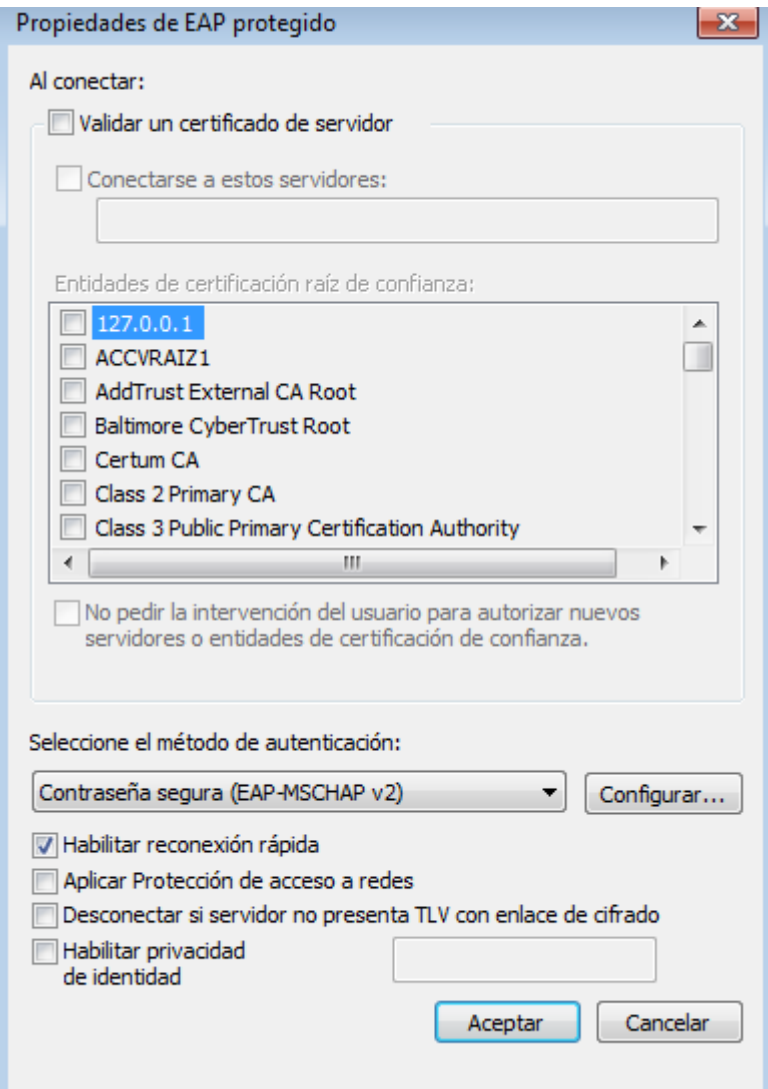

9. Desmarque la casilla "Usar automáticamente el nombre de inicio de sesión y la contraseña de Windows" y pulse "Aceptar".

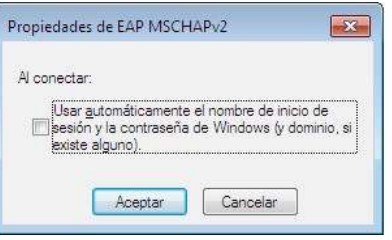

10. Seleccione el Botón Configuración Avanzada.

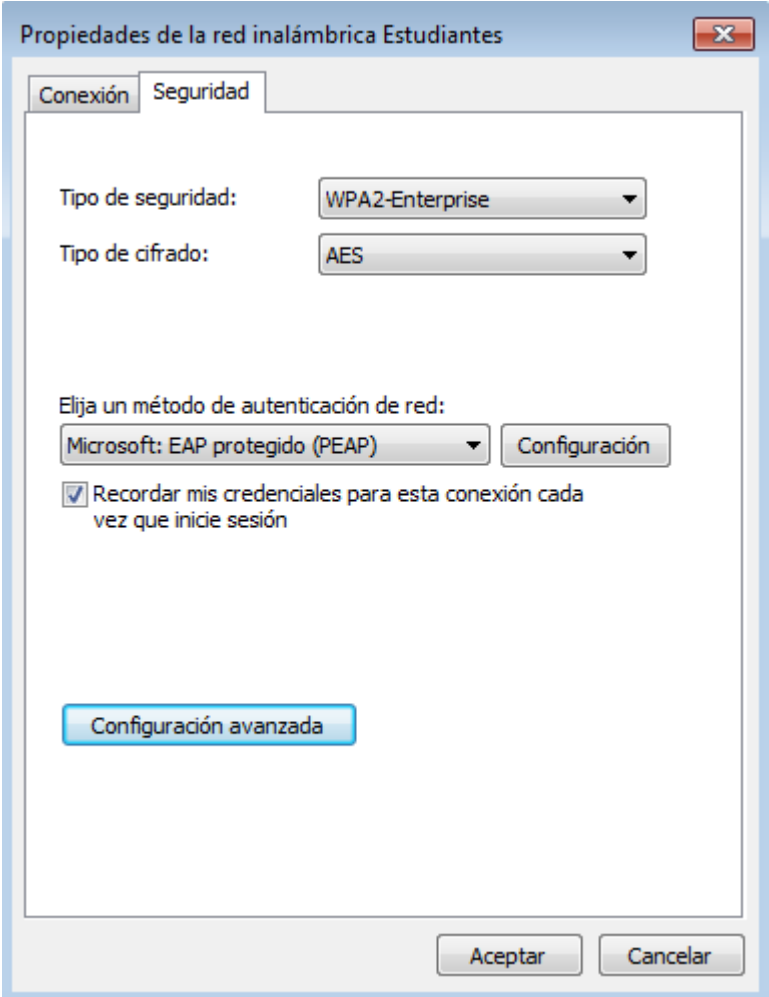

11. Seleccione la opción Configuración 802.11x y realice los siguientes pasos.

- Marque la opción Especificar modo de Autenticación
- Seleccione: "Autenticación de Usuarios"
- Pulse el botón "Guardar Credenciales"

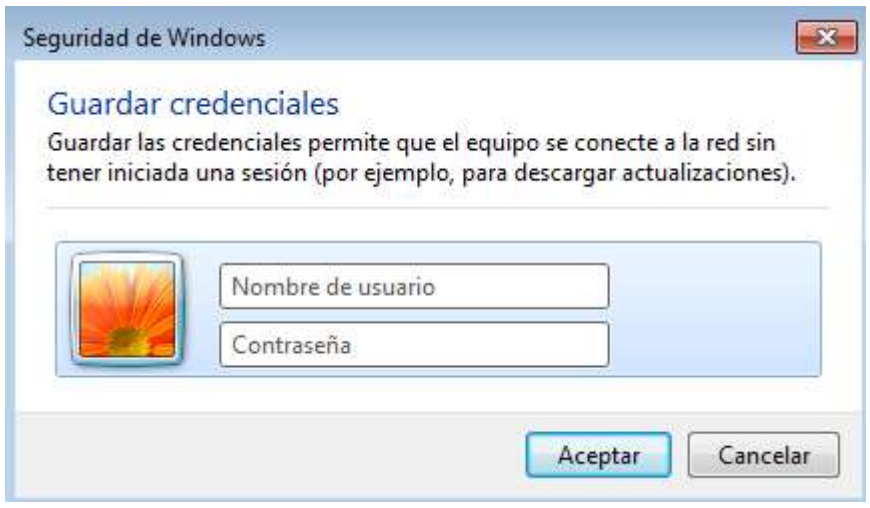

12. En el recuadro que aparecerá a continuación introduzca:

- Nombre de usuario: Usuario del Sistema de Control Académico SICOA
- Contraseña: Número de Cédula
- Pulse "Aceptar" en todas las ventanas abiertas.

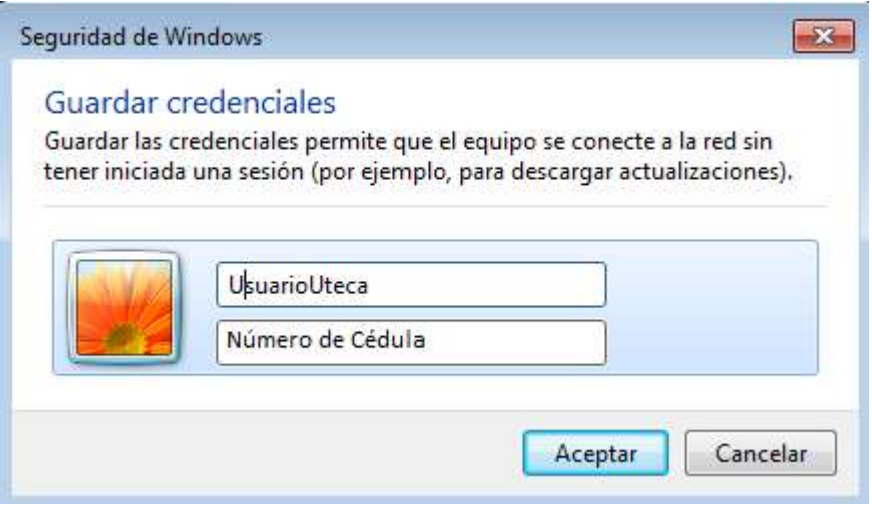

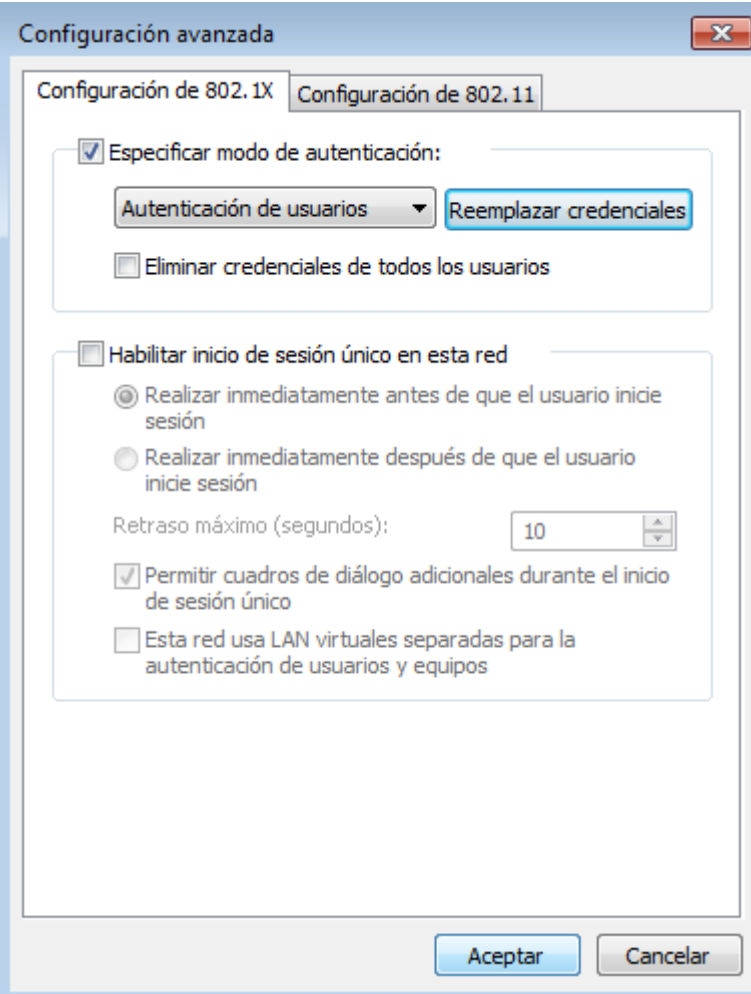

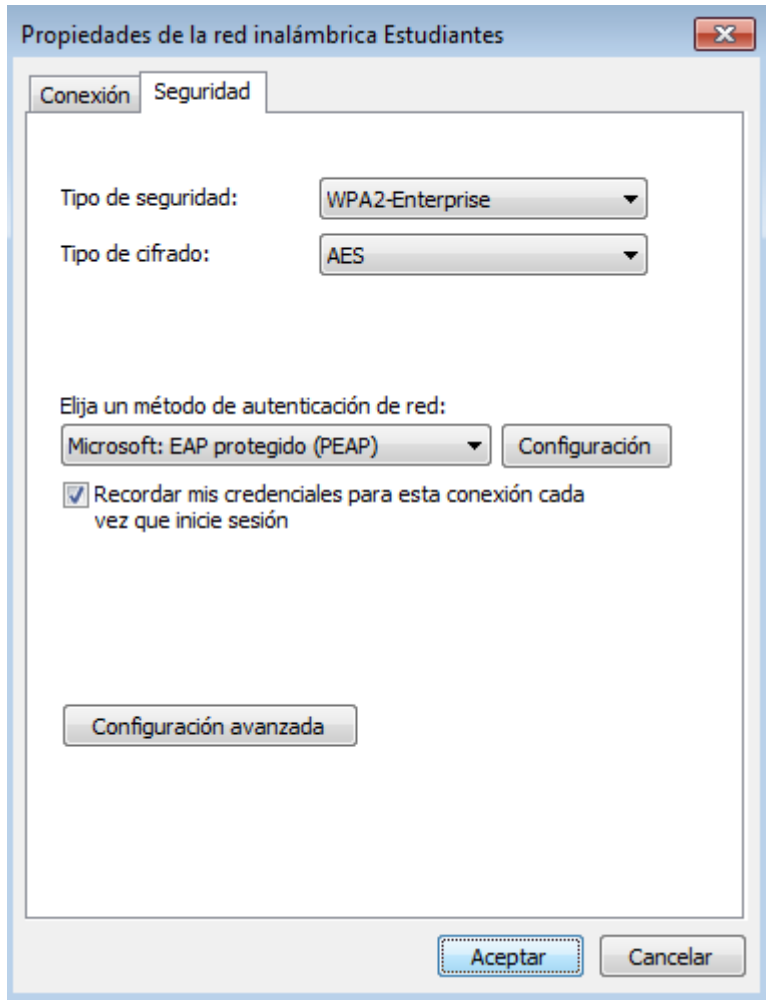

13. Aparecerá una ventana de progreso de la conexión y dependiendo de la configuración de su equipo es posible que se le pida seleccionar una ubicación de la red, a elegir entre "Red doméstica", "Red de trabajo" y "Red pública". Seleccione uno de los perfiles y se completará la conexión.

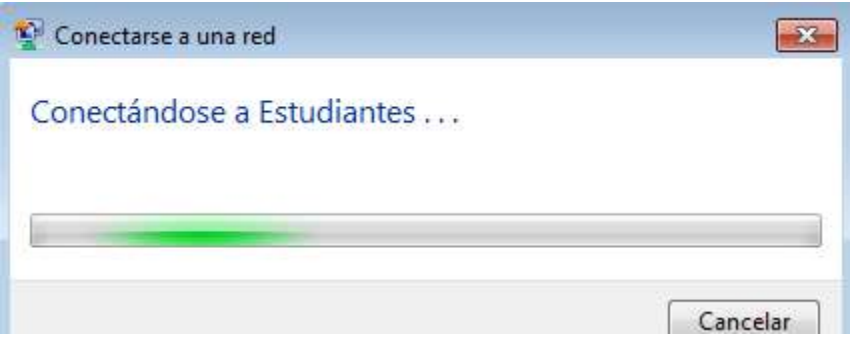

14. En caso de fallo de la conexión revise la configuración.